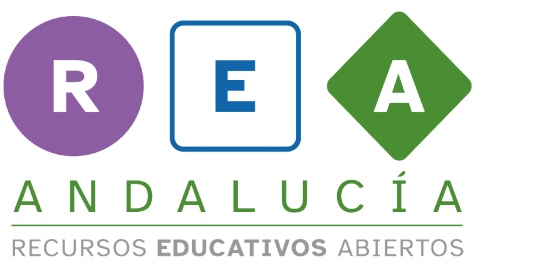

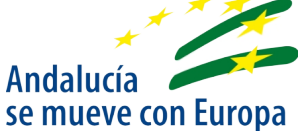

## SUBTÍTULOS TRASLACIONES EN GEOGEBRA

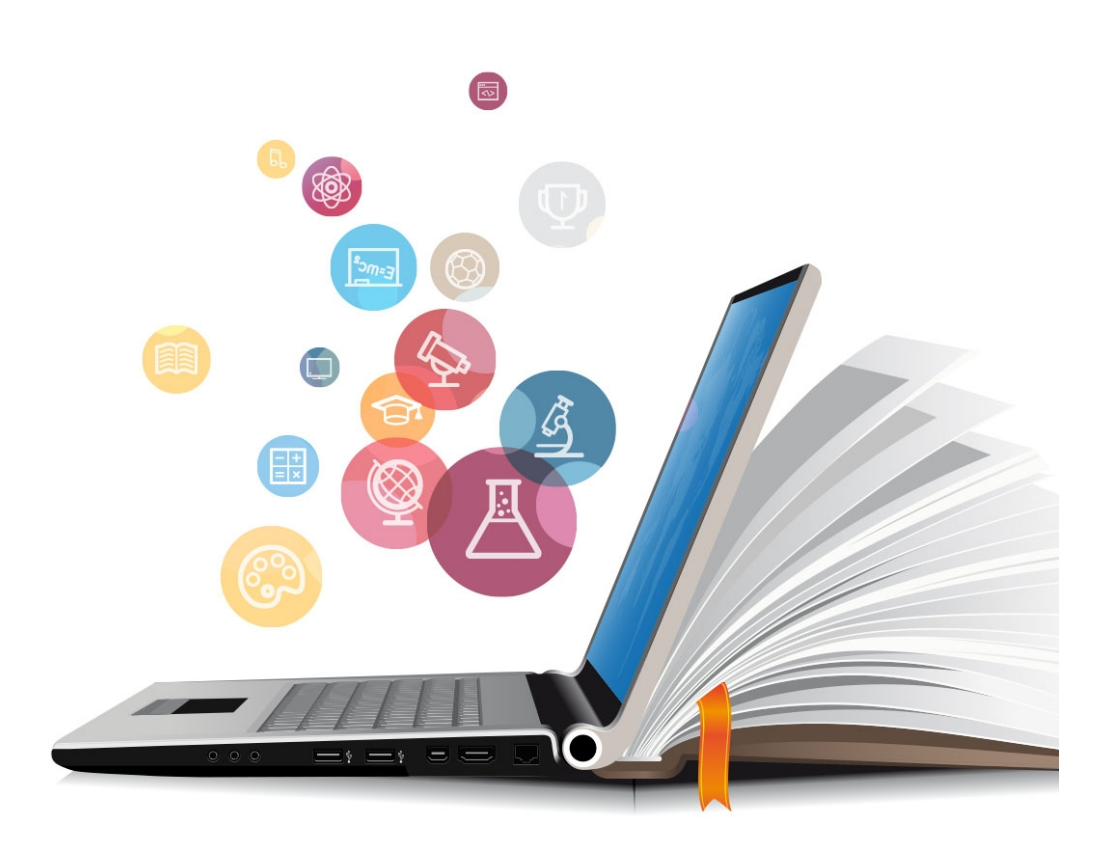

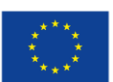

**UNIÓN EUROPEA** Fondos Europeo de Desarrollo Regional

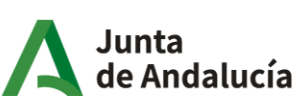

Consejería de Educación y Deporte

En este apple se presenta un motivo mínimo un triángulo equilátero que hayamos construido a partir de él vamos a construir un mosaico usando traslaciones en el bien superior aparecen las diferentes herramientas de geogebras que permiten crear puntos segmentos, polígonos, movimientos, calcular distancias áreas y mucho ás para poder realizar las transacciones es necesario determinar con qué vector vamos a trasladar este polígono la herramienta para trasladar el vector es la tercera comenzando desde la izquierda hay que pulsar en la esquina inferior para desplegar el menú y poder seleccionar la herramienta una vez que está activa basta con pulsar el punto donde queremos que comience y

el punto donde acabará

no te preocupes si te equivocas una vez que lo tengas creado siempre puedes seleccionar alguno de los dos puntos en el primer botón elige y mueve y cambiarlo ok bien vamos para trasladar el motivo mínimo usamos la herramienta traslación la tercera comenzando desde la derecha estar activa si aparece con el borde azul en primer lugar debes seleccionar el motivo mínimo usando en cualquier punto de su interior y a continuación pulsar en el vector que y listo ya tienes tu primera transición hecha puedes provocar comprobar que es una traslación dinámica es decir si mueves algunos de los puntos de tu vector la imagen final se desplazará también ocurre si modificas tu imagen inicial ahora es tu turno de ponerla en práctica

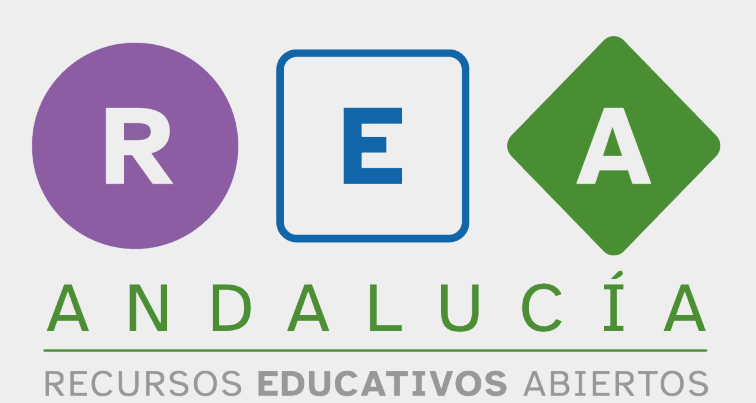

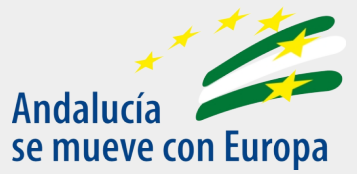

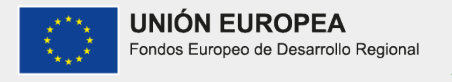

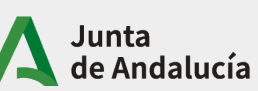

Consejería de Educación<br>y Deporte